## Slack の準備と設定

## iPhone/iPad/Android の場合

IPhone/iPad の場合は App Storeから、Android の場合はGoogle PlayストアからSlack App を探してインストールする。

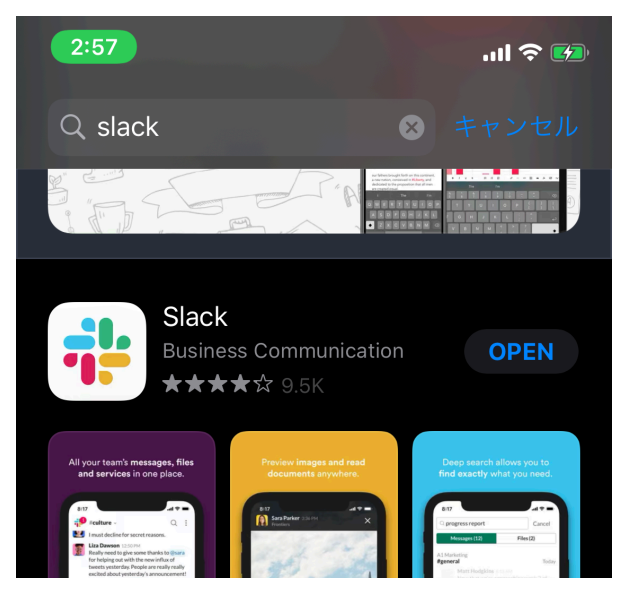

インストールしたら、App を起動する。起動後、最下部に表示される「Slackを始める」を選択

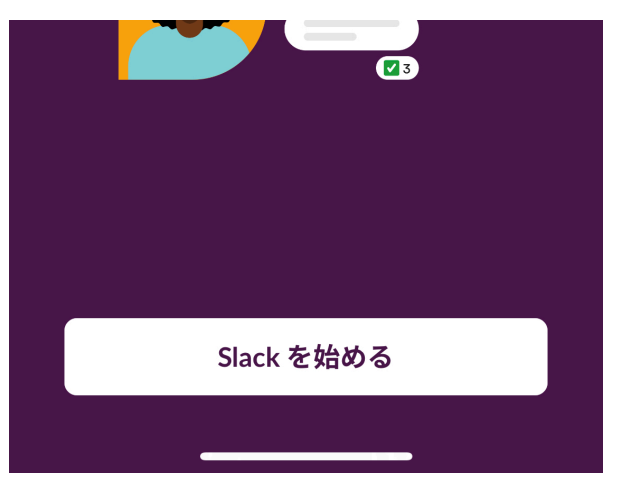

して、「ワークスペースのURLでサインインする」を選択する。

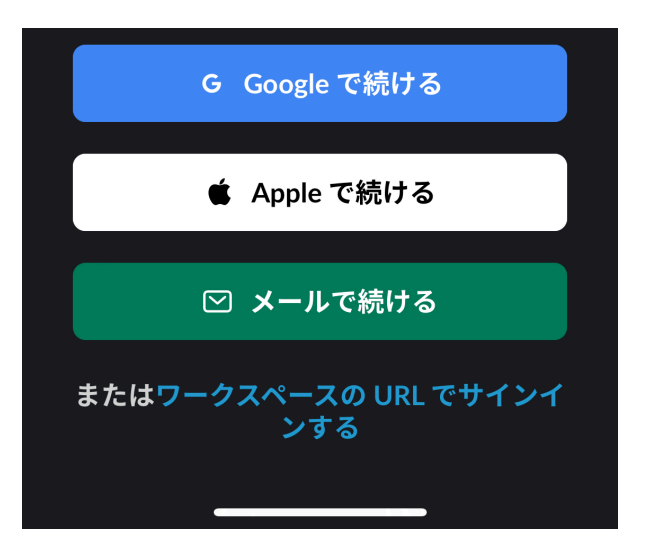

URLの入力画面となるので、「titech-ict-exp」を入力する。

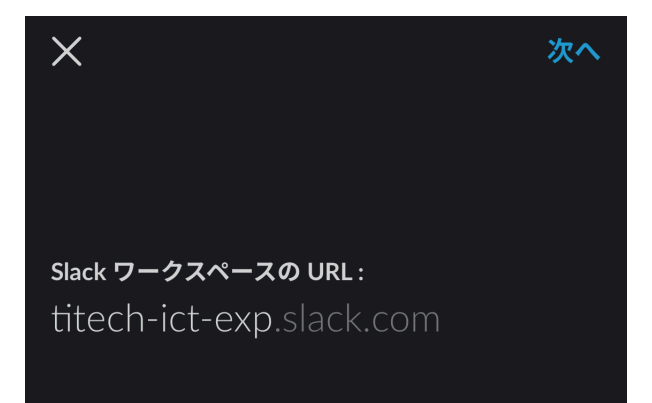

次にメールアドレスの入力を促されるので、PCでアカウントを作成した時の自分のアドレスを入 力して「次へ」を選択する。

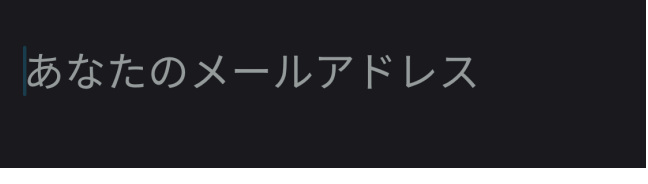

次に、アカウントを設定した時のパスワードを入力する。(パスワードがわからなくなった場合 は、パスワードをリセットするを選択すると、メールアドレスにパスワード再設定手順が送付され るので、それを使うこと)

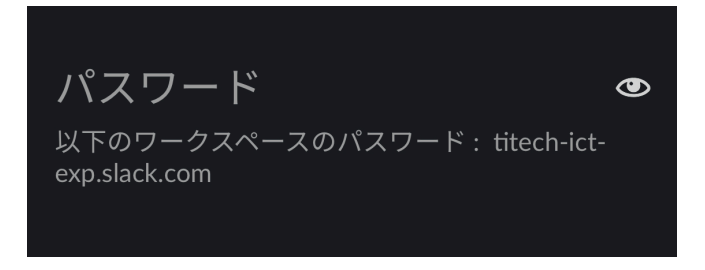

次に、「通知を ON にする」という画面が表示されるので、通知を「許可」にすること。 サインインが自動的に行われ、次のような表示になる。この表示は、PC で表示される画面の、一 番左のカラムと同一である。

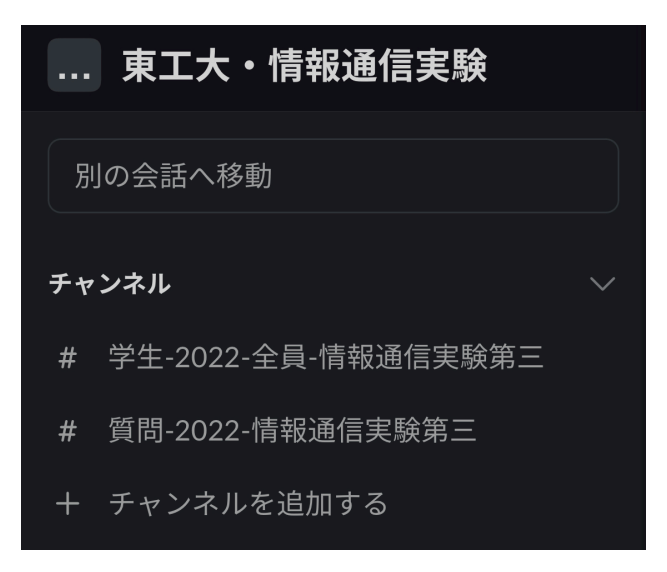

最下部のメニューから、最右の「あなた」を選び、表示されるメニューの「通知」「環境設定」 を選択する。

次の設定を確認する。

- 通知:モバイル通知のタイミング:「ダイレクトメッセージ&メンション&キーワード」を選 択
- 環境設定:詳細設定:「フルネーム表示」を有効化

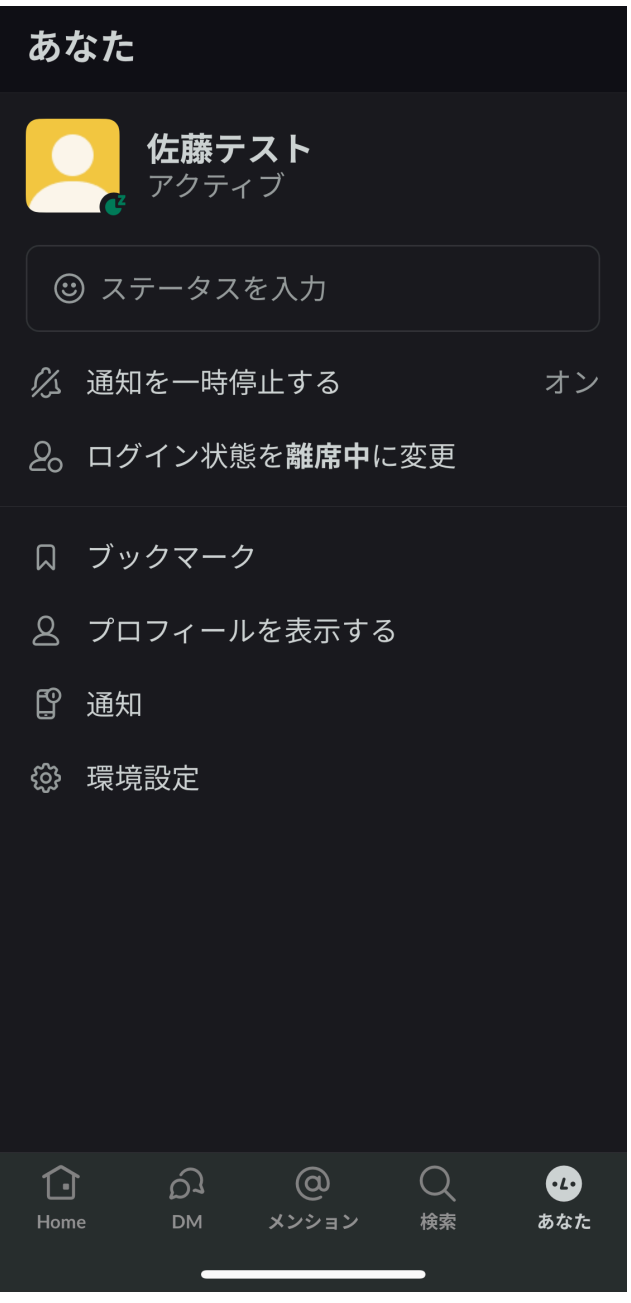

設定後、左上の「X」を選択し、さらに最下部のメニューから「Home」を選んで画面を戻す。 この画面の「チャンネル」メニューから選択すると、発言を閲覧・送信できる画面が表示される。

これで準備は完了。